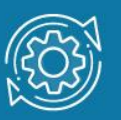

# Пример настройки протокола MSTP

Протокол связующего дерева Spanning Tree Protocol (STP) является протоколом 2 уровня модели OSI, который позволяет строить древовидные, свободные от петель, конфигурации связей между коммутаторами локальной сети. Конфигурация связующего дерева строится коммутаторами автоматически с использованием обмена служебными пакетами, называемыми Bridge Protocol Data Units (BPDU).

Для построения устойчивой активной топологии с помощью протокола STP коммутатором сети ассоциировать необходимо с каждым **VHИКАЛЬНЫЙ** идентификатор моста (Bridge ID), с каждым портом коммутатора ассоциировать стоимость пути (Path Cost) и идентификатор порта (Port ID).

Процесс вычисления связующего дерева начинается с выбора корневого моста (Root Bridge), от которого будет строиться дерево. Второй этап работы STP – выбор корневых портов (Root Port). Третий шаг работы STP - определение назначенных портов (Designated Port).

В процессе построения топологии сети каждый порт коммутатора проходит несколько стадий: Blocking (Блокировка), Listening (Прослушивание), Learning (Обучение), Forwarding (Продвижение), Disable (Отключен).

## Протокол Multiple Spanning Tree Protocol (MSTP)

Протокол Multiple Spanning Tree Protocol (MSTP) является расширением протокола RSTP, который позволяет настраивать отдельное связующее дерево для любой VLAN или группы VLAN, создавая множество маршрутов передачи трафика и позволяя осуществлять балансировку нагрузки.

Протокол MSTP делит коммутируемую сеть на регионы MST (Multiple Spanning Tree (MST) Region), каждый из которых может содержать множество копий связующих деревьев (Multiple Spanning Tree Instance, MSTI) с независимой друг от друга топологией.

Для того чтобы два и более коммутатора принадлежали одному региону MST, они должны обладать одинаковой конфигурацией MST, которая включает: номер ревизии MSTP (MSTP revision level number), имя региона (Region name), карту привязки VLAN к копии связующего дерева (VLAN-to-instance mapping).

Внутри коммутируемой сети может быть создано множество MST-регионов.

Протокол MSTP определяет следующие типы связующих деревьев:

• Internal Spanning Tree (IST) — специальная копия связующего дерева, которая по умолчанию существует в каждом MST-регионе. IST присвоен номер 0 (Instance 0). Она может отправлять и получать кадры BPDU и служит для управления топологией внутри региона. Все VLAN, настроенные на коммутаторах данного MST-региона, по умолчанию привязаны к IST;

- Common Spanning Tree  $(CST)$  единое связующее дерево, вычисленное с использованием протоколов STP, RSTP, MSTP и объединяющее все регионы MST и мосты SST;
- Common and Internal Spanning Tree  $(CIST)$  единое связующее дерево, объединяющее CST и IST каждого MST-региона;
- $\bullet$  Single Spanning Tree (SST) Bridge это мост, поддерживающий только единственное связующее дерево, CST. Это единственное связующее дерево может поддерживать протокол STP или протокол RSTP.

### Вычисления в MSTP

Процесс вычисления MSTP начинается с выбора корневого моста CIST (CIST Root) сети. В качестве CIST Root будет выбран коммутатор, обладающий наименьшим значением идентификатора моста среди всех коммутаторов сети.

Далее в каждом регионе выбирается региональный корневой мост CIST (CIST Region Root). Им становится коммутатор, обладающий наименьшей внешней стоимостью пути к корню CIST среди всех коммутаторов, принадлежащих данному региону.

При наличии в регионе отдельных связующих деревьев MSTI для каждой MSTI, независимо от остальных, выбирается региональный корневой мост MSTI (MSTI Regional Root). Им становится коммутатор, обладающий наименьшим значением идентификатора моста среди всех коммутаторов данной MSTI этого MST-региона.

При вычислении активной топологии CIST и MSTI используется тот же фундаментальный алгоритм, который описан в стандарте IEEE 802.1D-2004.

## Роли портов

Протокол MSTP определяет роли портов, которые участвуют в процессе вычисления активной топологии CIST и MSTI, аналогичные протоколам STP и RSTP. Дополнительно в MSTI используется ещё роль — мастер-порт (Master Port).

#### Счётчик переходов MSTP

При вычислении активной топологии связующего дерева IST и MSTI используется механизм счётчика переходов (Hop count), определяющий максимальное число переходов между устройствами внутри региона, прежде чем кадр BPDU будет отброшен. Значение счётчика переходов устанавливается региональным корневым мостом MSTI или CIST и уменьшается на 1 каждым портом коммутатора, получившим кадр BPDU. После того как значение счётчика станет равным 0, кадр BPDU будет отброшен и информация, хранимая портом, будет помечена как устаревшая.

## Примечание к настройке

Рассматриваемый пример настройки подходит для коммутаторов с D-Link-like CLI.

## Задача

В сети организации трафик сотрудников разных отделов изолирован при помощи функции 802.1Q VLAN. Сотрудники первого отдела находятся в VLAN v2, сотрудники второго отдела — в VLAN v3. Для обеспечения отказоустойчивости между коммутаторами созданы два магистральных канала. Перед администратором стоит задача избежать возникновения петель и обеспечить балансировку нагрузки между каналами связи. Данную задачу можно решить с помощью протокола MSTP.

Каждая VLAN привязывается к одной копии связующего дерева. Порты 22 и 24 являются маркированными портами обеих VLAN. Порт 22 используется в качестве активного канала связи для VLAN v2, а порт 24 — для VLAN v3. Так как для каждой VLAN будет построена своя собственная активная топология связующего дерева, то кадры VLAN v2 и VLAN v3 будут передаваться по разным маршрутам (через порты 22 и 24 соответственно), благодаря чему будет обеспечена балансировка нагрузки. В случае если один из каналов связи выйдет из строя, трафик VLAN v2 и VLAN v3 будет передаваться по одному оставшемуся каналу.

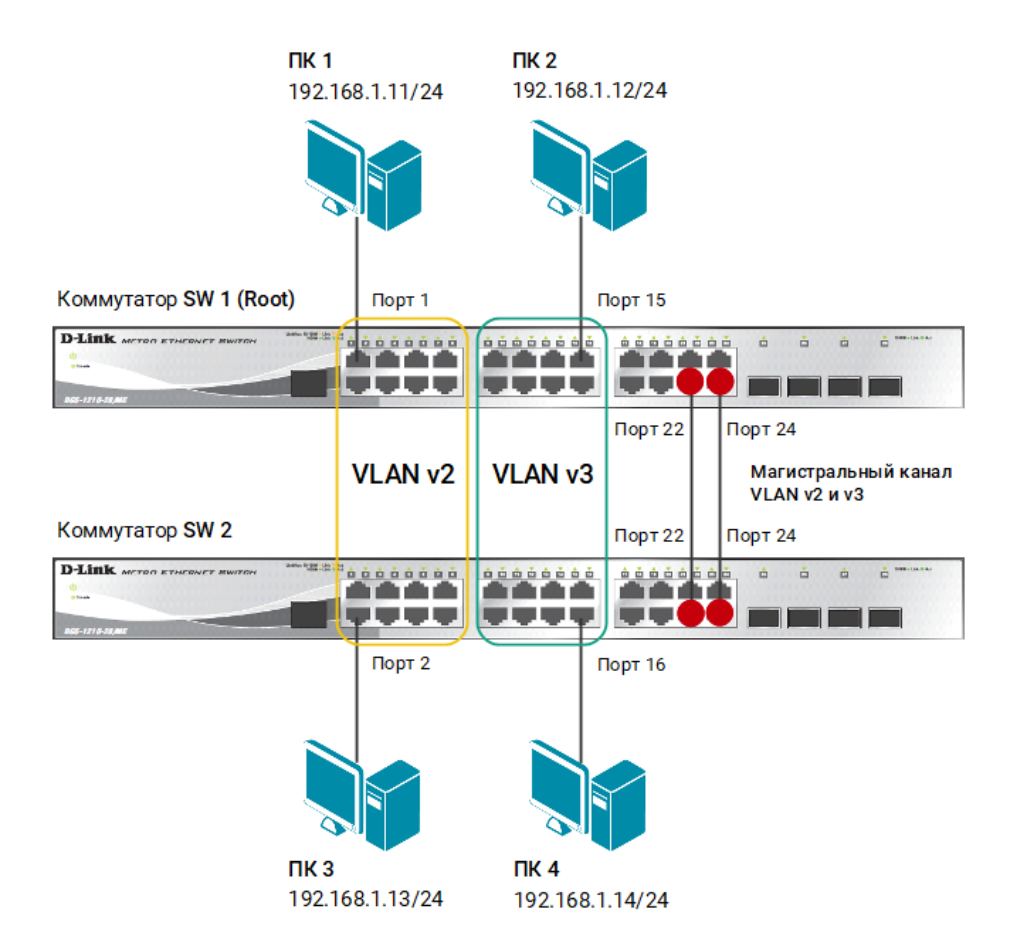

Рис. 1 Схема подключения

#### Внимание!

Не соединяйте коммутаторы одновременно двумя кабелями во время настройки. Это может привести к широковещательному шторму.

## Настройка коммутатора SW 1

1. Удалите порты из VLAN по умолчанию для их использования в других VLAN:

```
config vlan default delete 1-16
```
2. Создайте VLAN v2 и v3, добавьте в соответствующие VLAN порты, которые необходимо настроить немаркированными и маркированными:

create vlan v2 tag 2 config vlan v2 add untagged 1-8 config vlan v2 add tagged 22,24 create vlan v3 tag 3 config vlan v3 add untagged 9-16 config vlan v3 add tagged 22,24

3. Включите протокол связующего дерева на коммутаторе:

enable stp

4. Проверьте текущую конфигурацию протокола связующего дерева:

show stp ports

5. Измените версию протокола связующего дерева на MSTP (по умолчанию используется RSTP):

config stp version mstp

6. Настройте имя MST-региона и ревизию:

```
config stp mst_config_id name dlink revision_level 1
```
7. Создайте MSTI и карту привязки VLAN к MSTI:

```
create stp instance_id 2
config stp instance_id 2 add_vlan 2
create stp instance_id 3
config stp instance_id 3 add_vlan 3
```
8. Настройте приоритет STP так, чтобы коммутатор был выбран корневым мостом в MSTI 2 и 3:

config stp priority 4096 instance\_id 2 config stp priority 4096 instance\_id 3

9. Настройте приоритет для магистральных портов. В MSTI 2 порту 22 назначается меньший приоритет, чем порту 24, а в MSTI 3 — наоборот:

config stp mst\_ports 22 instance\_id 2 priority 96 config stp mst\_ports 24 instance\_id 2 priority 128 config stp mst\_ports 22 instance\_id 3 priority 128 config stp mst\_ports 24 instance\_id 3 priority 96

10.Настройте порты как граничные:

config stp ports 1,15 edge true

#### Настройка коммутатора SW 2

1. Удалите порты из VLAN по умолчанию для их использования в других VLAN:

config vlan default delete 1-16

2. Создайте VLAN v2 и v3, добавьте в соответствующие VLAN порты, которые необходимо настроить немаркированными и маркированными:

```
create vlan v2 tag 2
config vlan v2 add untagged 1-8
config vlan v2 add tagged 22,24
```

```
create vlan v3 tag 3
config vlan v3 add untagged 9-16
config vlan v3 add tagged 22,24
```
3. Включите протокол связующего дерева на коммутаторе:

enable stp

4. Проверьте текущую конфигурацию протокола связующего дерева:

show stp ports

5. Измените версию протокола связующего дерева на MSTP (по умолчанию используется RSTP):

config stp version mstp

6. Настройте имя MST-региона и ревизию:

config stp mst\_config\_id name dlink revision\_level 1

7. Создайте MSTI и карту привязки VLAN к MSTI:

create stp instance\_id 2 config stp instance id 2 add vlan 2 create stp instance\_id 3 config stp instance\_id 3 add\_vlan 3

8. Настройте порты как граничные:

config stp ports 2,16 edge true